## **Sådan retter du din nummerserie i C5/NAV**

Hver gang du opretter et nyt dokument, hvad enten det er køb, salg, service eller kreditnota, så skal dokumentet tildeles et unikt nummer. Ofte har din NAV- leverandør (i samarbejde med dig) valgt en række standard nummerserier til dig, som du bruger uden at tænke over det.

**ERPsupporten.dk** 

Nedenfor ser du et eksempel på en købsfaktura, hvor NAV giver en fejl om, at du ikke kan tildele et nyt nummer fra nummerserien. Denne fejl vil være lignende for dine andre dokumenter.

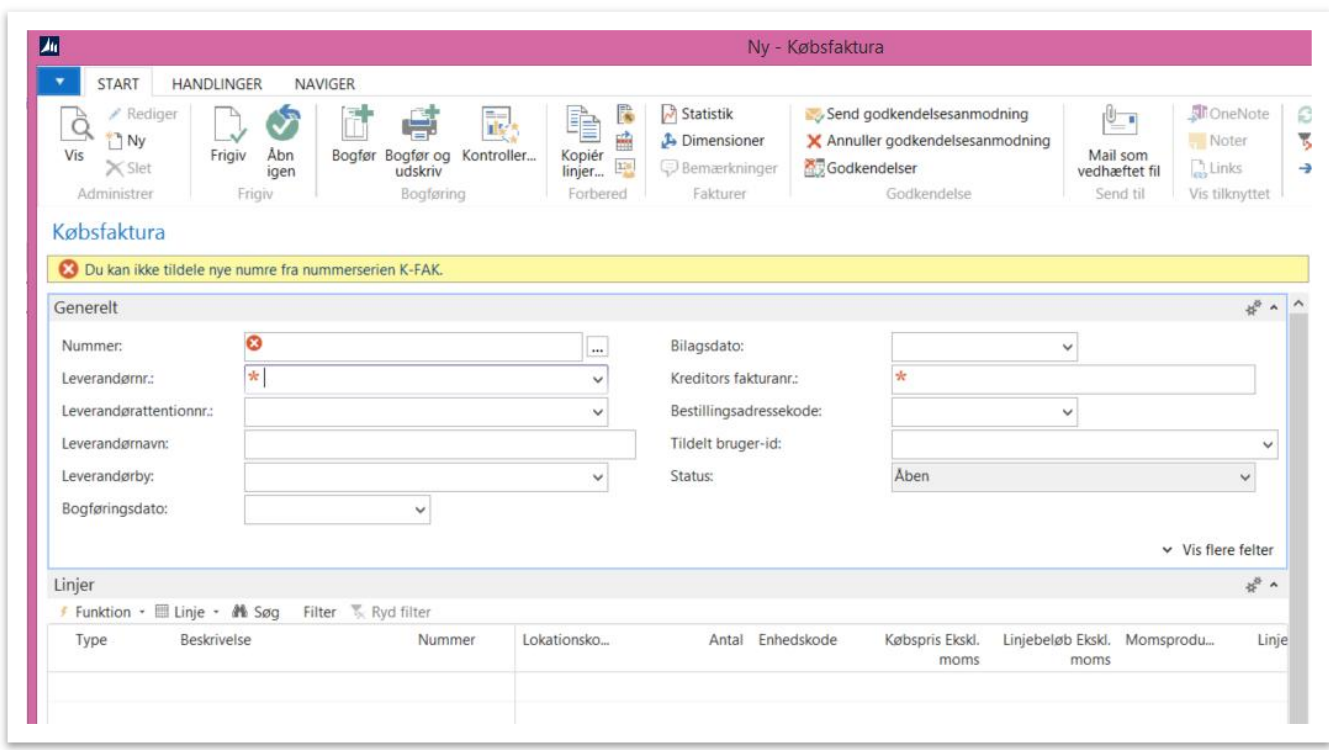

Du får denne fejl, fordi nummerserien, der bruges for det dokument du er ved at oprette, har et max nummer, som er nået. For at du kan få lov til at oprette dokumentet, skal du derfor finde dine nummerserier. Først noterer du dig navnet på nummerserien i fejlen. I overstående tilfælde hedder nummerserien K-FAK.

Du finder nummerserie på følgende måde:

Stier:

Du kan søge i feltet i øverste højre hjørne, skriv nummerserie og vælg linket *<Afdelinger/Økonomistyring/Opsætning>*

Du kan også vælge stien *Afdelinger/Opsætning/Programopsætning/Generelt/Nummerserie*

Fra nummerserie vinduet finder du så den pågældende nummerserie. I vinduet nedenfor kan du se at K-FAK nummerserien har et start nr. 1001 og et slut nr. 1004. Det sidst anvendt nr. er 1004. Det er derfor NAV giver en fejl ved oprettelse af nyt dokument.

**ERPsupporten.dk** 

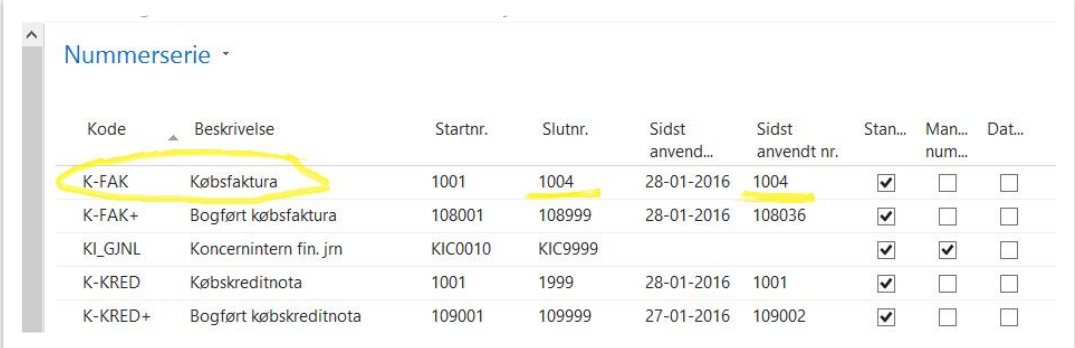

For at du kan komme til at oprette dokumenterne igen, skal du enten sætte et højere slut nr. Eller du kan vælge helt at lade slut nr. feltet være blankt, så kan du blive ved for evigt.

For at rettet i nummerserien skal du først markere nummerserien, du ønsker at ændre og derefter vælger du ikonet *Linjer* i båndet, se nedenfor.

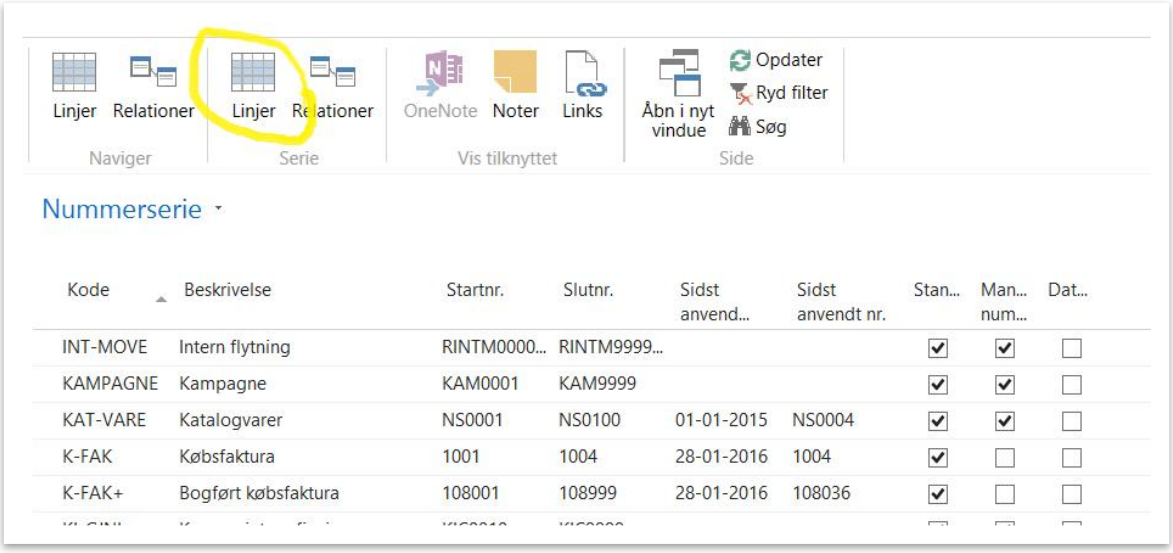

Der kommer nu et vindue frem, hvor du kan ændre i den pågældende nummerserie. Hvis du lader slutnr. feltet være blankt, kan nummerserien blive ved for evigt.

 $\textcircled{R}$  ERPsupporten.dk

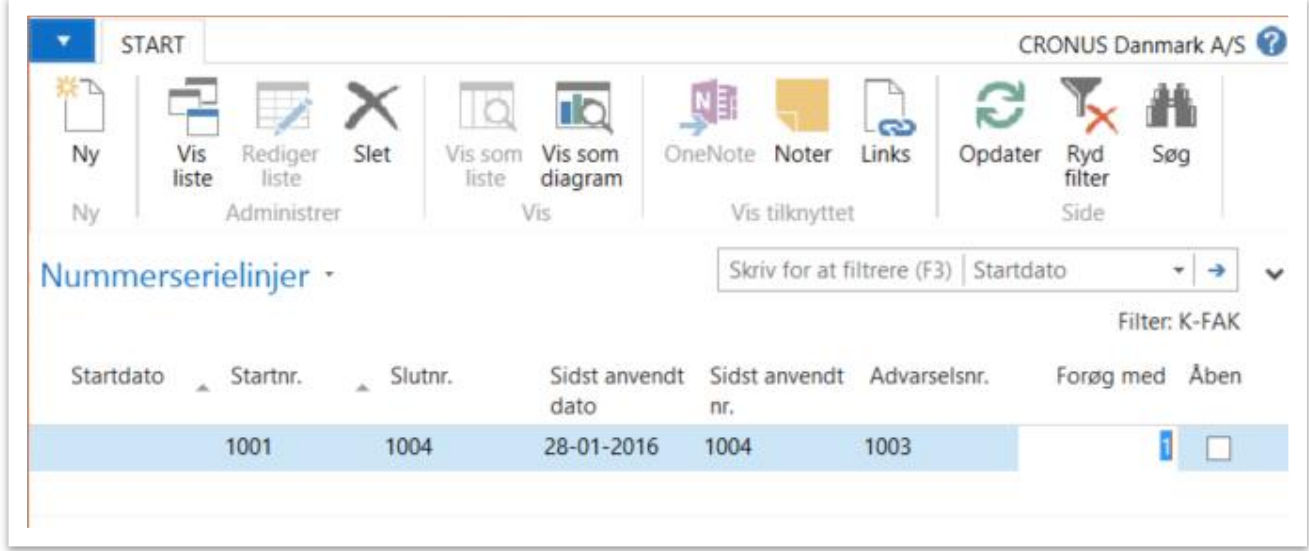